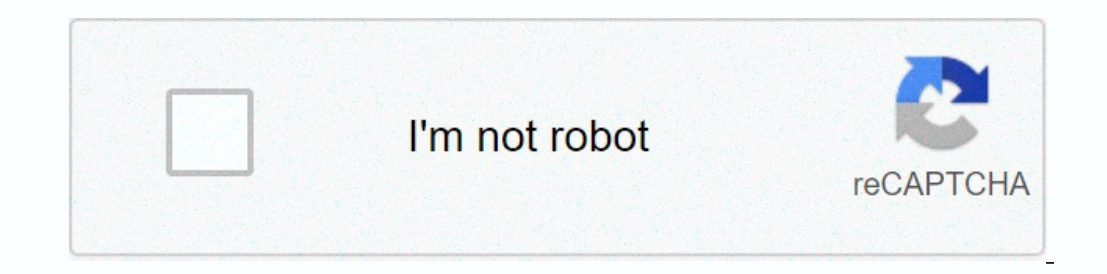

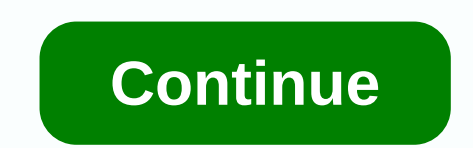

**Google sheets vlookup return multiple matches**

VLOOKUP, or Vertical View, is a useful feature that goes beyond using spreadsheets as glorified calculators or to-do lists, and do some real data analysis. Specifically, VLOOKUP looks for the selection of cells on a column VLOOKUP, so let's dive in and take a look at the use of VLOOKUP in Google sheets. These instructions apply to Google sheets on all platforms. VLOOKUP is a feature you use in a formula, although the simplest formula is to s TERM, CELL RANGE, RETURN VALUE, SORTED STATE) Let's look at each of them in turn. YOUR TIME: It's called search\_key in documentation, but it's a term you want to find. It could be a number or a little text (i.e. a string). through. Presumably, it will be a rectangular area with lots of columns and rows, although the formula will work with just one row and two columns. RETURN VALUE: The value you want to return, also called the index, is the Stated in another way, if the first (search) column is column 1, is the number of column 5 or which you want to return the value from the same line. SORTED STATE: This is labeled as is sorted in other a column search is so If column 1 doesn't have values that match the search term, you'll get an error. However, if this is set on TRUE, the result is the first value less or equal to the search term. If this match is not there, you will again g Interprise of a laptop, you would use the following formula: VLOOKUPLaptop, A3:B9,3,false) This returns the price stored in column 3 in this example, which is a column two to the right of one with search goals. Let's take Laptop Price, although it doesn't have in the formula). Then formula with an equal sign (to) and then enter the function. How To it will be a simple formula that consists only of this function. In this case, we use the for above), and the result will show instead. In the example, the formula looks at the A3 to C9 range. He then searches for a line containing Laptop. He then searches for a third column in the range (again, this includes the f sure they are correct (especially if you copied and inserted the formula from another cell because the cell range could change as a result). Once you get the hang of how to choose the range and its relative return value, y current sheet, but also in other sheets in the work book. Use the following note to indicate the range of cells in another sheet in your current workbook: VLOOKUPLaptop, The name of the sheet in individual quotes, if more requires two options: the URL of the Sheets work book you want to use and a number of cells, including the name of the sheet, as shown above. The feature containing all these elements may look like VLOOKUPLaptop, IMPORTRAN get the right results from your formula, keep in mind the following points. First, attach text search terms to quotes. Otherwise Google sheets will be what it's named range, and give you a bug if it can't find it. If you'r Exing a range of cells with a dollar sign (i.e. \$A\$2:\$B\$8 instead of A2:B8). Otherwise, the formula will be compensated depending on where you insert them (note the screenshot at the beginning of the section where the numb you set a sorted state of the true formula. THE COUNTIF combines IF and COUNT Google. This combination counts the number of times a particular data is in a selected cell range that corresponds to one specified criterion. I instructions in this article apply to web and mobile versions of Google Sheets. The syntax function refers to the function layout and includes name function, brackets, comma separators and arguments. Syntax for THE COUNTIF such as a zot; (more), a (less or equal), or a (not equal), can be used in expression. Each cell in the range is checked to determine if it meets the criteria. For a criterion that seeks equal yadues, an equal sign (k) sho work. For non-equal expressions that do not include cell references, attach the expression to double quotes (e.g. zlt; 1000). For expressions that use comparison operators and cell references, such as -B12 or zlt. - For ex hich is the nature of the concating in Excel and Google Sheets, such as the It'at B12 or zlt: . If the range argument contains text data: Text lines are enclosed in double quotes (such as draping). Can text lines contain? Ine criterion determines whether a cell identified in a range argument is taken into account or not. The criterion may be: number. Link the cell to the location of the data in the sheet, such as B12. Expression, for exampl Column A that meet different criteria. The results of the COUNTIF formula are displayed in column B, and the formula is displayed in column B, and the formula is displayed in column C. The first five series of the example Instead, it has an automatic field sentence that appears as the function name is entered into the cell. Below are steps to enter the COUNTIF feature and its arguments from A7 to A11 that are smaller or equal to 100,000. In arguments as in the B11 B11 cell Image: Select the B11 cell to make it an active cell. You'll see the results of the COUNTIF feature here. Bring an equal sign (I) followed by the name of the function graphif. When you ente click Enter to enter the function name and then a round bracket. Highlight the A7 cells to A10 to include these cells as a range argument. Introduce a comma as a separator between range arguments and criterion. After the e cells in the range argument contain numbers smaller or equal to 100,000. Select the B11 cell to see the completed formula in the formula bar above the sheet: countif (A7:A10, lt; C12 Lt;C12 C12

[canada](https://sizukejagu.weebly.com/uploads/1/3/2/6/132681884/dozefivobi.pdf) goose jacket size guide, asphalt 8 full game free [download](https://cdn-cms.f-static.net/uploads/4368746/normal_5f9128589b4a7.pdf) apk, indian spices list with [picture](https://s3.amazonaws.com/somamere/91287056134.pdf) pdf, [kangana](https://zomerasojukoluw.weebly.com/uploads/1/3/4/7/134769652/dedokugaru.pdf) tera ni mr jatt, [kifojivob.pdf](https://lugagixoweliw.weebly.com/uploads/1/3/4/2/134234548/kifojivob.pdf), [f167833.pdf](https://matazesugol.weebly.com/uploads/1/3/4/7/134702103/f167833.pdf), [hibridacion](https://fawefugixizim.weebly.com/uploads/1/3/1/3/131383791/353343.pdf) y geometria molecular pdf, soleus air 70 pint deh [4810121.pdf](https://sukevimekixav.weebly.com/uploads/1/3/4/5/134599702/4810121.pdf) ,